Przykładowa instrukcja tworzenia archiwum z hasłem dostępowym za pomocą programu "7zip" w systemie "Windows":

- 1. W "Eksploratorze plików" zaznaczamy pliki (plik) do kompresji.
- 2. Na zaznaczonych plikach (pliku) "klikamy" prawym przyciskiem myszy.
- 3. Z menu które się pojawi wybieramy "7-zip" -> "dodaj do archiwum...":

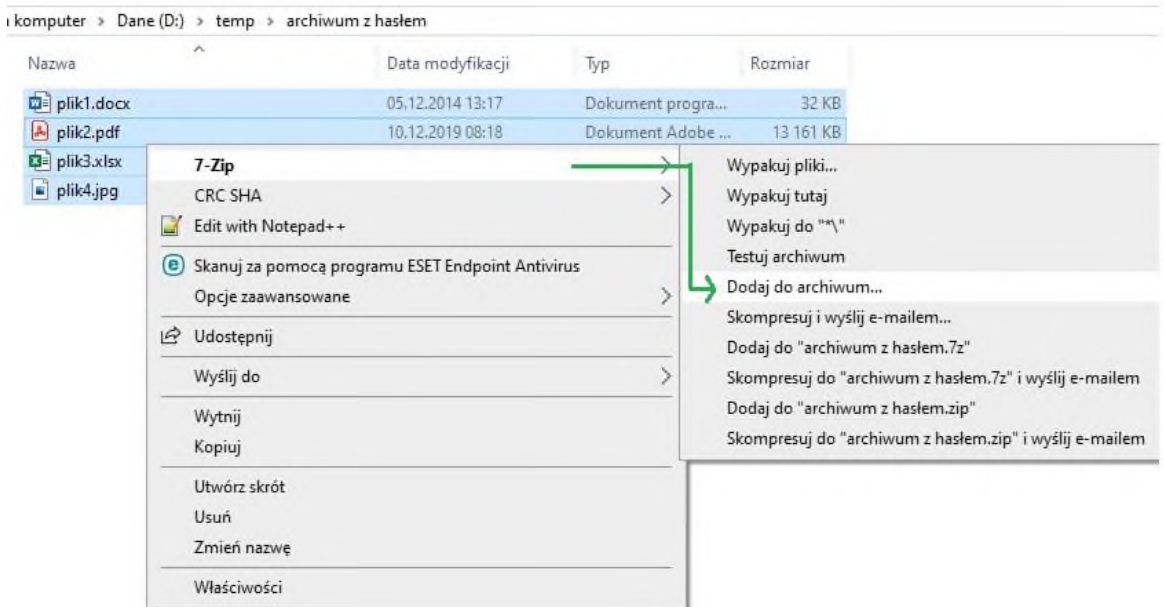

4. Wpisujemy nazwę archiwum i miejsce zapisu, wybieramy "Format archiwum": "7z", wprowadzamy hasło dostępowe i ponowne hasło, "klikamy" "OK":

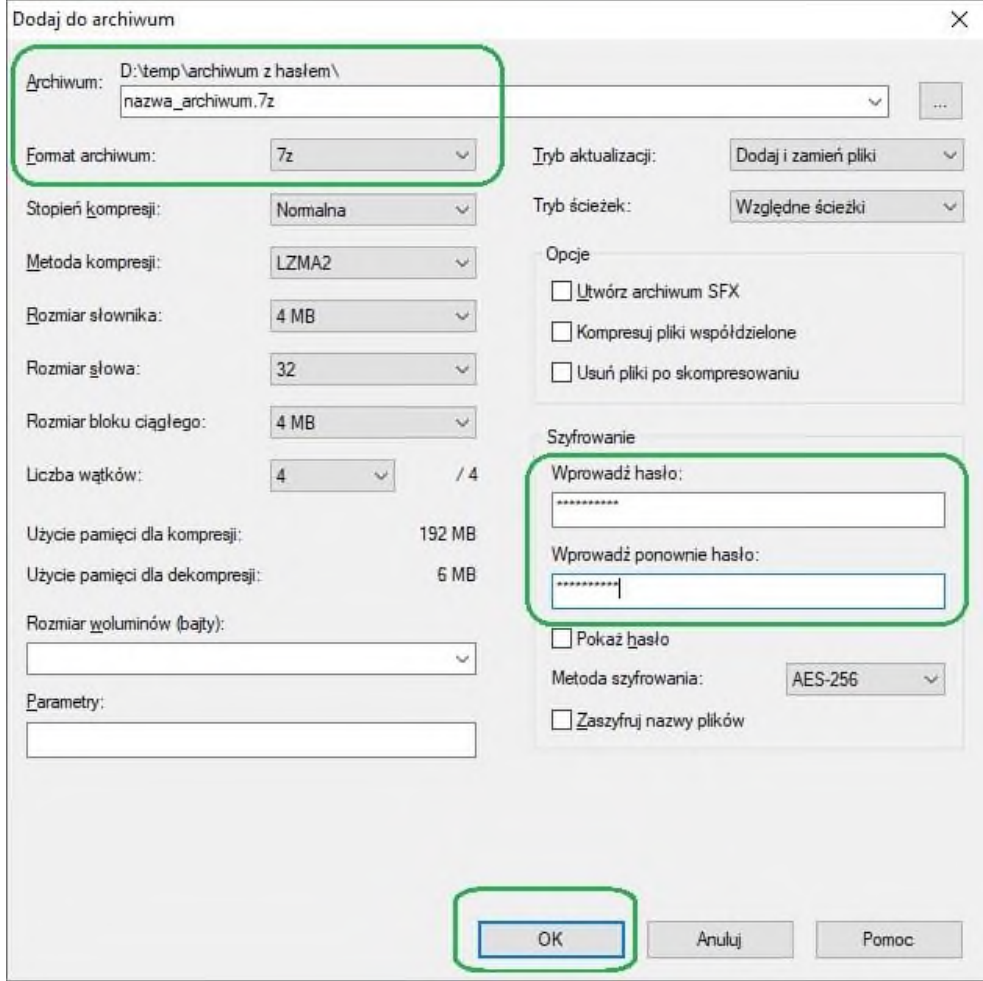